To submit an ETC Annual Filing:

- 1. Log on to EFIS.
- 2. From the *Welcome* screen, click the '**Filing/Submission**' menu option
- 3. Select the '**Non-Case Related Submission**' link to continue to the *Non-Case Related Submission* screen.

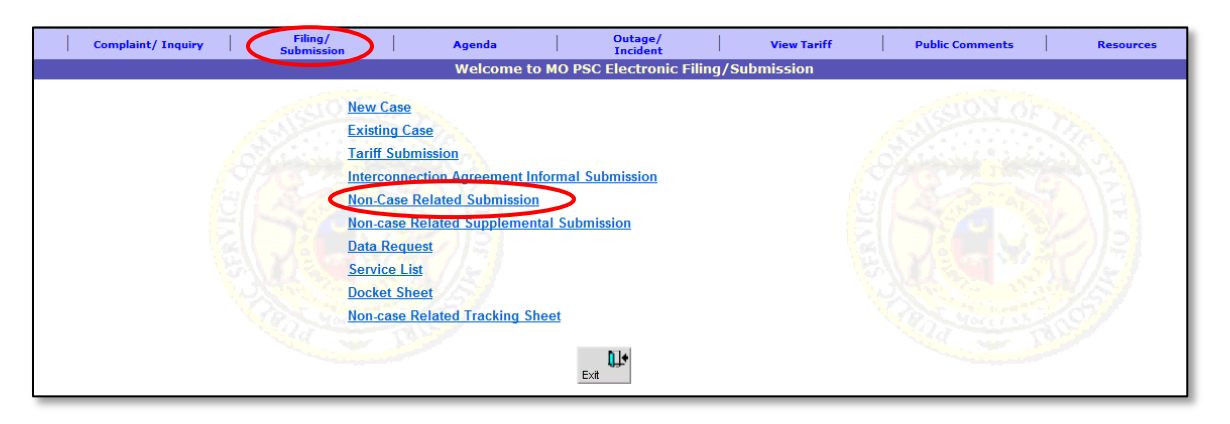

On the *Non-Case Related Submission* screen, complete the following steps:

- 4. In the '**Type of Utility**' drop-down list, select the applicable utility type.
- 5. In the '**Company**' drop-down list, select the company for which the user is filing the report for.
	- *This list will only list those companies for which the user has been designated as a contact for. If the company is not listed, contact the company's Official Representative and ask them to add the user as a contact; or notify the Data Center.*
- 6. In the '**Type of Submission**' drop-down list, select 'ETC Annual Filing 4 CSR 240-31.130(3) and Form 481'.
- 7. In the '**Report for Calendar Year**' field, input the appropriate four-digit reporting year.

*Note: The year associated with a Form 481 is the same year as the filing deadline (example: for July 1, 2015 the 'Reporting for Calendar Year' would be 2015).*

- 8. In the '**Applicable Case Number**' field, input the applicable case number if the submission is related to an existing case. If not, leave blank.
- 9. In the '**Date Filed**' field, do not change the date as it defaults to the current date.
- 10. In the '**Comments**' field, input any comments if desired.
- 11. Click the '**Continue**' button to continue to the *Filing/Submission – Attachment(s)* screen.

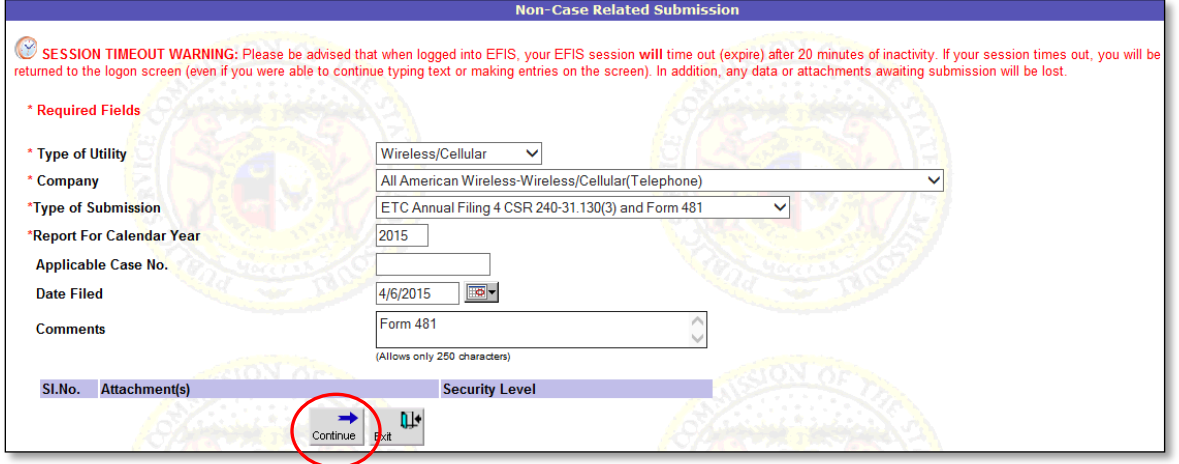

On the *Filing/Submission – Attachment(s)* screen, complete the following steps:

- 12. Click the '**Browse**' button to select the document(s) for attaching.
	- *File names and file paths cannot contain special characters (%'&^\*#@) except an underscore or hyphen.*
	- *Attachment must be less than 20MB.*
	- *PDF documents are preferred.*
	- *Zip files are not permitted.*
- 13. Select the appropriate document security option using the radio buttons. If deemed highly confidential, check the box '**Check here to designate…**' to select the '**Highly Confidential**' radio button option.
	- *It is the filer's responsibility to denote the correct security level for each attachment.*
	- *The 'Highly Confidential' option will only appear if a case number has been entered on the previous screen.*
- 14. Click the '**Attach**' button to attach the document.
	- *Multiple attachments can be made by selecting a document, its security level, and then clicking the 'Attach' button.*

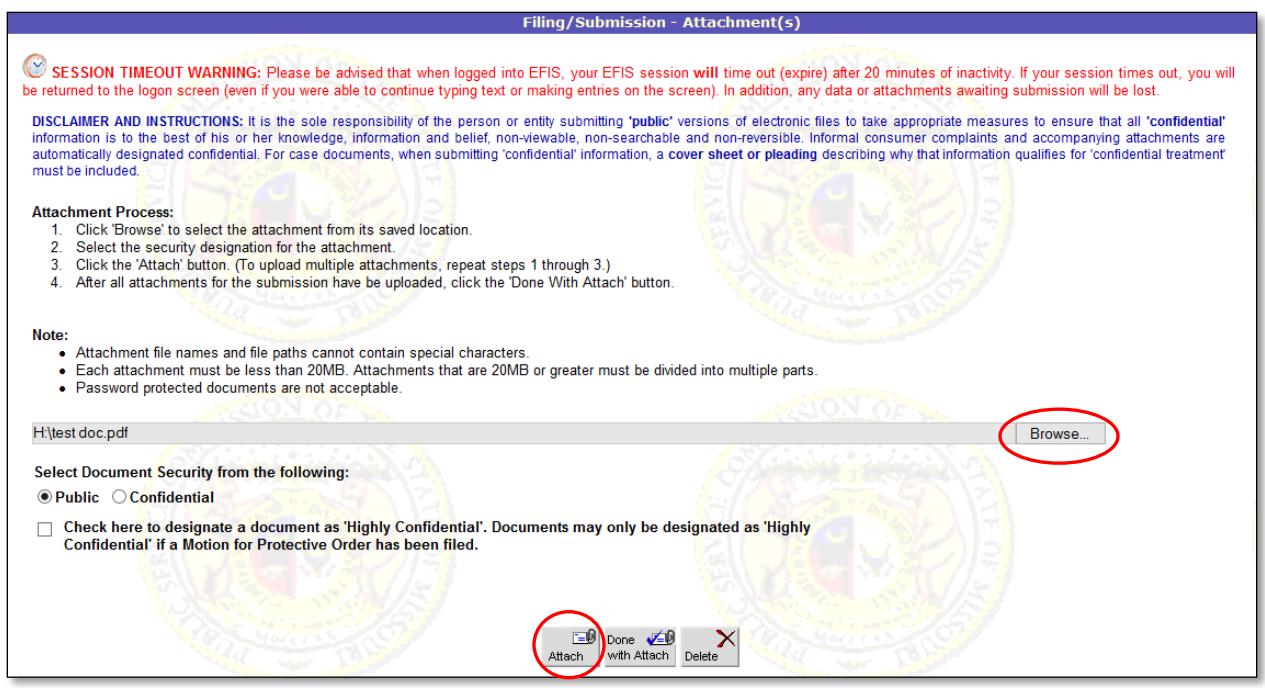

15. Click the '**Done with Attach**' button after all the attachments have been uploaded.

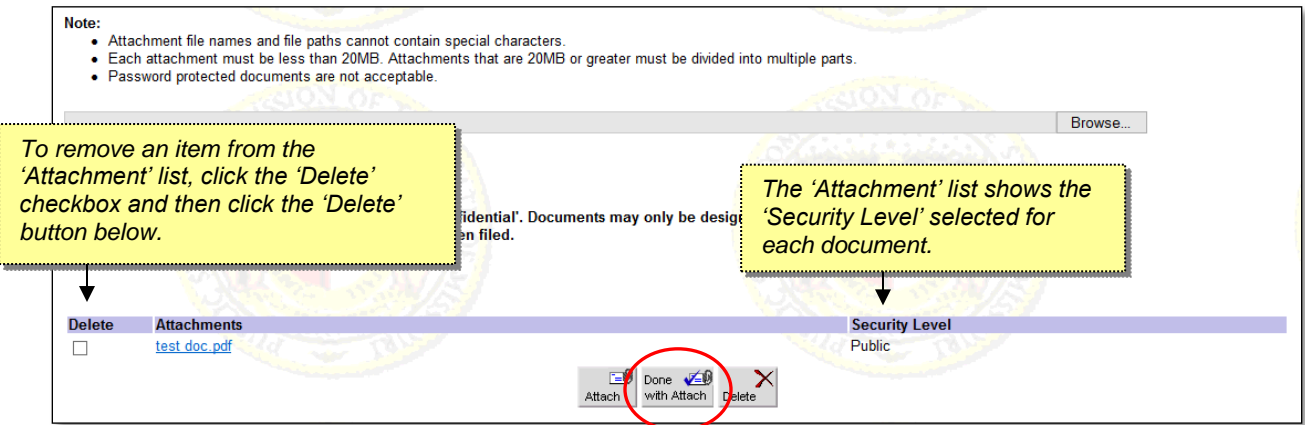

16. Verify that the security level of the attachment(s) is correct by clicking the '**OK**' button. (If not correct, click 'Cancel' to make corrections.)

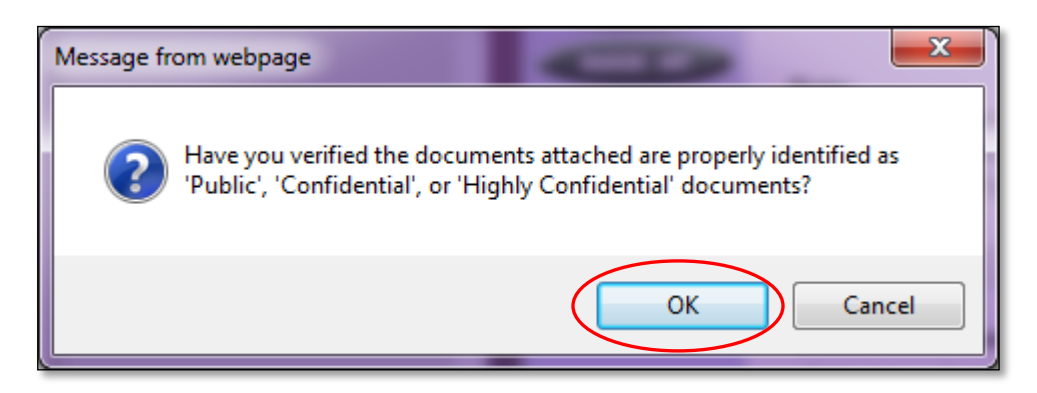

On the *Non-Case Related Submission* screen, scroll down to the bottom of the screen to proceed.

17. To finalize the submission, click the '**Submit**' button.

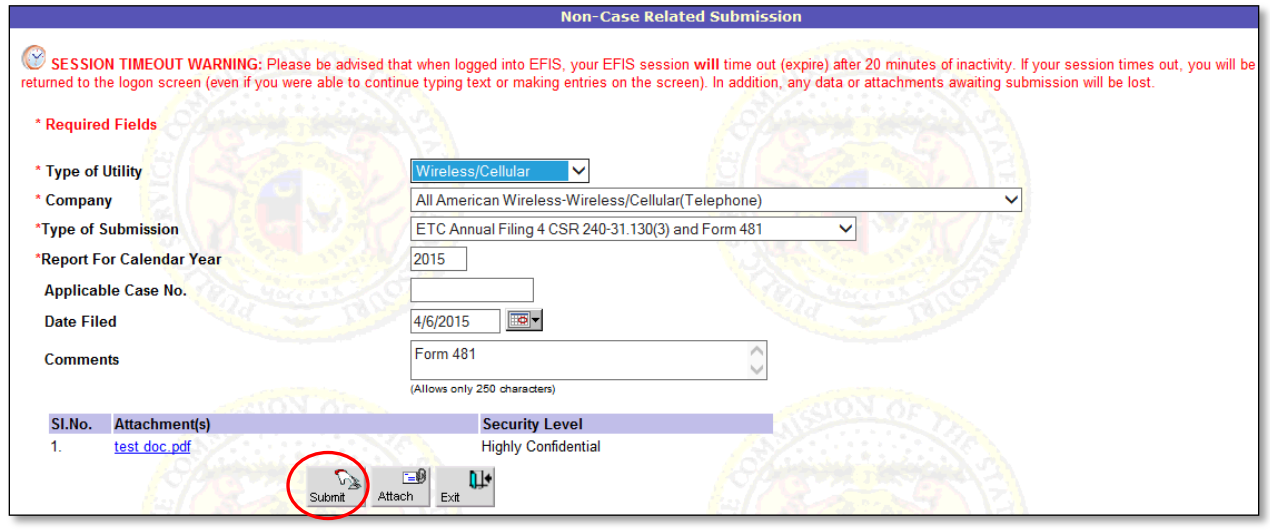

18. Click the '**OK**' button to submit the filing, or click the '**Cancel**' button to make changes to the submission.

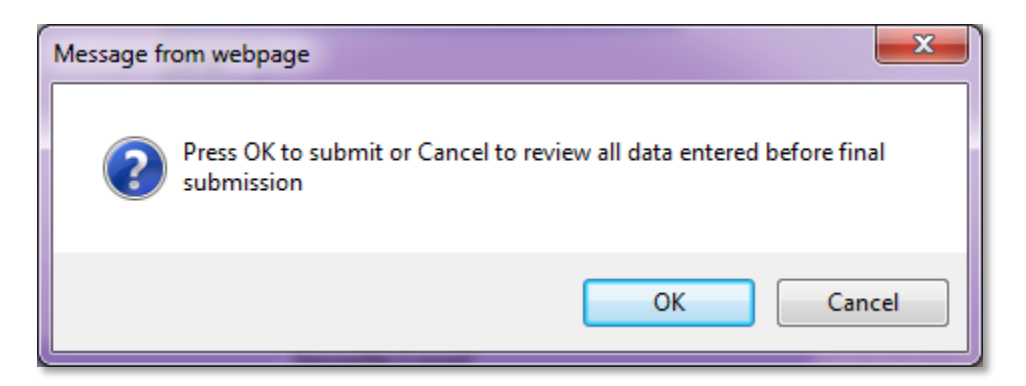

- 19. A submission confirmation message will appear on the screen.
- 20. Click the '**OK**' button to return to the *Filing/Submission* screen.

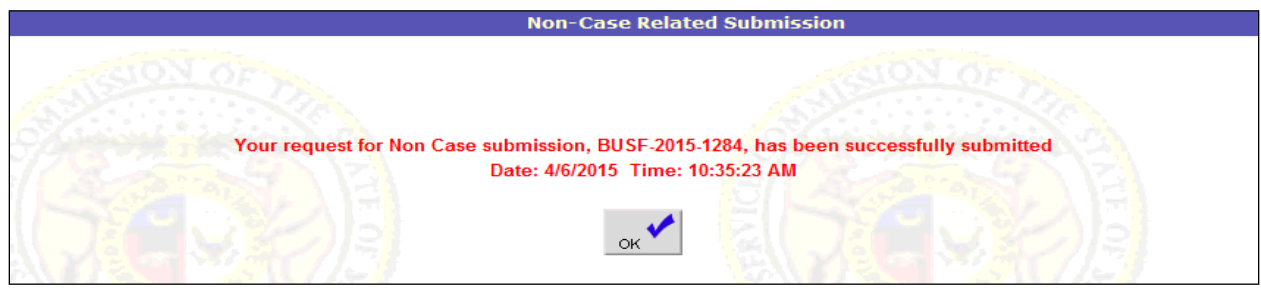

*NOTE: If the user is asked to provide additional information or needs to file amended information, please submit that information as a 'Non-Case Related Supplemental Submission' in EFIS using the tracking number from the original ETC submission for that reporting year. Refer to the EFIS 'HELP' topic 'Submit Supplemental ETC Non Case Related Supplemental Submission.*

*For additional assistance, please contact the Data Center at 573-751-7496 or datacenter@psc.mo.gov.*